# **Hennepin County Supplier Portal Guide to Responding to an Event**

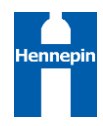

Log into the Hennepin County Supplier Portal [\(https://supplier.hennepin.us\)](https://supplier.hennepin.us/)

### **Review Event Information**

- In the Events section, click on the name of the event you wish to review
- Review event information: Event Description, Contact, Lines (requested items/services)
- Review event attachments
	- o Click the **View Documents** link (top right)
	- o Click the **View** button to download an attachment. NOTE: you may need to disable your browser's pop-up blocker.
	- o Click the **OK** button to return
- To enter a response, click the **Bid on Event** button, then click the **Yes** button

#### **Important Notes**

- Pay attention to the countdown clock at the top of the page so you can save your work before you are automatically logged out
- Save often! Click the **Save for Later** button to save your work, even if you have not completed all required information and error messages appear.

#### **Answer General Event Questions**

- Scroll down to Step 1: Answer General Event Questions. A  $\star$  indicates that an answer is required in order to submit a response to the event.
- Answer each question.
	- $\circ$  For yes/no or list questions, click the arrow  $\P$ to select your answer
	- o For text questions, type your response in the provided text box
	- o For questions that require an attachment response: click the **Enter File Attachment Response** link. Click the **Upload** button, then the **Choose File** button. Select the appropriate document, then click the **Upload button**. Enter an **Attachment Description**, then click the **OK button**.

#### **Enter Line Bid Responses**

*If the event does not have individual lines, skip to the next section.*

- Scroll down to the Enter Line Bid Responses section. A  $\star$  indicates that you must provide a price for the item.
- Enter unit prices in the **Your Unit Bid Price** fields
- If a price is not required and you are not interested in submitting a response to the item, click the **No Bid** checkbox
- If a line item has questions to respond to, click on the **Respond to bid questions** link at the end of the line. A  $\star$  indicates that an answer is required)
	- o Use the **Next Line** and **Previous Line** buttons to navigate between lines to answer all required questions
	- o Click the **Return to Event Page** button to return to the main page

#### **Enter Line Group Bid Response (if applicable)**

*If the event does not have group lines, skip to the next section.*

- If you are not interested in responding to a group, click the **No Bid** checkbox
- To enter pricing for a group, click the **Bid on group items** link at the end of the group line
- Enter **Your Unit Bid Price** for each item. You must enter prices for all items within a group.
- If there is more than one group, you can use the **Next Group** and **Previous Group** buttons to navigate between groups
- Click the **Return to Event Page** button to return to the main page

## **Validate and Submit Response**

- Click the **Validate Entries** button. If there are errors, scroll to the top of the page to view them.
	- o *! Response required. You must enter a response for General Question*… indicates that you have not responded to a question in Section 1: Answer General Event Questions.
	- o *! Response required. You must enter a response for line bid questions for line…*  indicates that you have not responded to a line bid question. Scroll to the Enter Line Bid Responses section and click the **Respond to bid questions** link at the end of the line.
- Once all errors have been resolved, click the **Submit Bid** button
- Read the text closely. If you agree, select the **I Agree** box and click the **Sign Submission** button.
- You will receive an email confirmation with an attachment of your responses

#### **Edit or Cancel a Response**

- To finish a response that was saved for later, or to edit or cancel a submitted response, log into the Supplier Portal and click the event name
- Click the **View, Edit or Copy from Saved Bids**  link (top right)
- Click the **View/Edit** link to view or edit a saved response or a previously submitted response
- Click the **Cancel** link to cancel a response